お得意様各位

平成22年2月12日

株式会社 タテムラ システムサービス課 福 生 市 牛 浜 1 0 4

System-V/LX 電子申告システム 更新プログラムの送付について

拝啓 時下ますますご清栄のこととお慶び申し上げます。平素は格別のお取引を賜り誠にあり がとうございます。

「電子申告システム」が完成いたしましたのでお届け致します。つきましては同封の資料をご覧 頂いてからご使用頂きますようお願い申し上げます。

-<br>※前回送付の確定申告書等の更新(「97]GP年度更新プログラムがV-1.03になっていれば更新 済みです。)、及びマルチウィンドウ端末のバージョンが必ず5.01になっているかご確認 下さい。 5.01になっていませんと、電子申告のプレビューが正しく動作致しません。

※インターネット自動更新でプログラム更新をしているお客様へ※ 電子申告の環境設定のインストールも必要です。インターネット自動更新を行った後、 今回発送のCD-R(または弊社ホームページ)で国税電子申告システムの環境設定を インストールして下さい。

今後とも倍旧のお引き立ての程、宜しくお願い申し上げます。

敬具

送付資料目次

※改正保守のご契約及びご注文にもとづき、以下の内容を同封しております。

送付プログラム

・System-V/LX用 電子申告システム (国税電子申告用 環境設定を含む) CD-R 1枚 ※サーバーが複数台ある場合でも共通で使用できます。

取扱説明書

・CD-R内にPDFファイルとして入っています。

#### 案内資料

・ 同封物の解説及びバージョン一覧表 ・・・・・・・・・・・・・1 ・ [1000]プログラムの更新作業 ・・・・・・・・・・・・・・・・2~3 ・ 環境設定インストール方法~XP ・・・・・・・・・・・・・・・4~5 ・ 環境設定インストール方法~Vista / 7 ・・・・・・・・・・・・6~8 ・ システム関連更新内容 ・・・・・・・・・・・・・・・・・・・9~10

送付内容のお問い合わせ先 -送付内容に関するお問い合わせにつきましては、サービス課までご連絡下さいます ようお願いします。 尚、保守にご加入のお客様はフリーダイヤルをご利用下さい。 TEL  $042-553-5311$  (AM10:00~12:00 PM1:00~3:30)  $FAX$  042-553-9901

# 同封物の解説 (System-Ⅴ/LX) 10.02 → 10.02 → 10.02 → 10.02 → 10.02 → 10.02 → 10.02 → 10.02 → 10.02 → 10.02 → 10.02 → 1

#### 改正保守契約又はご注文に合わせて、以下のCD-Rを同封しています。

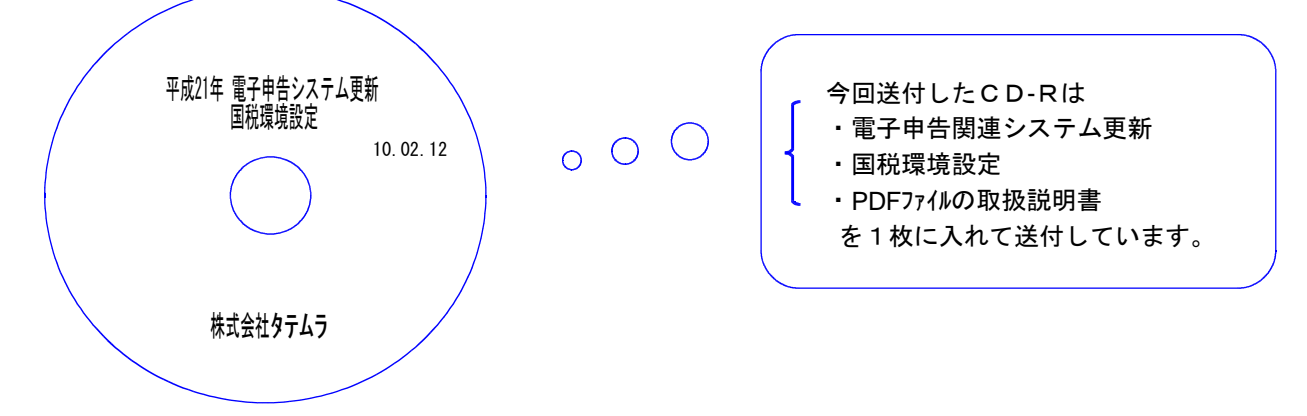

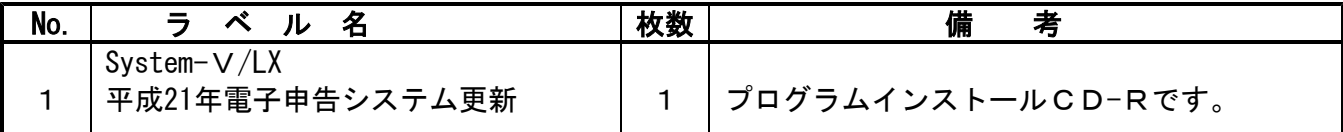

下記のプログラムは F9 (申告・個人・分析)1~2頁目、 F10 (データ変換)の1頁目に表示します。

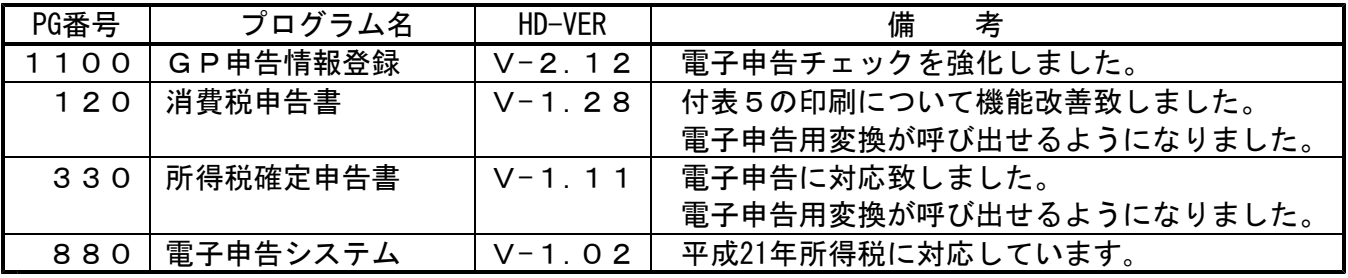

※ 前回2月1日に送付した確定申告等更新プログラムの転送作業をまだ行っていない場合は、前回の 更新を行った後に今回送付のプログラム更新作業を行って下さい。

- Win国税庁送信プログラム(※別売)をお持ちのお客様で09.11.16の更新をされていない方へは 以下のCD-Rも同封しております。(※今回のCDは09.11.16と同じ内容です。)
	- 更新内容:1.e-Taxシステム更新に対応しました。 2.電子署名や送信などの項目ごとに見出しを付けました。

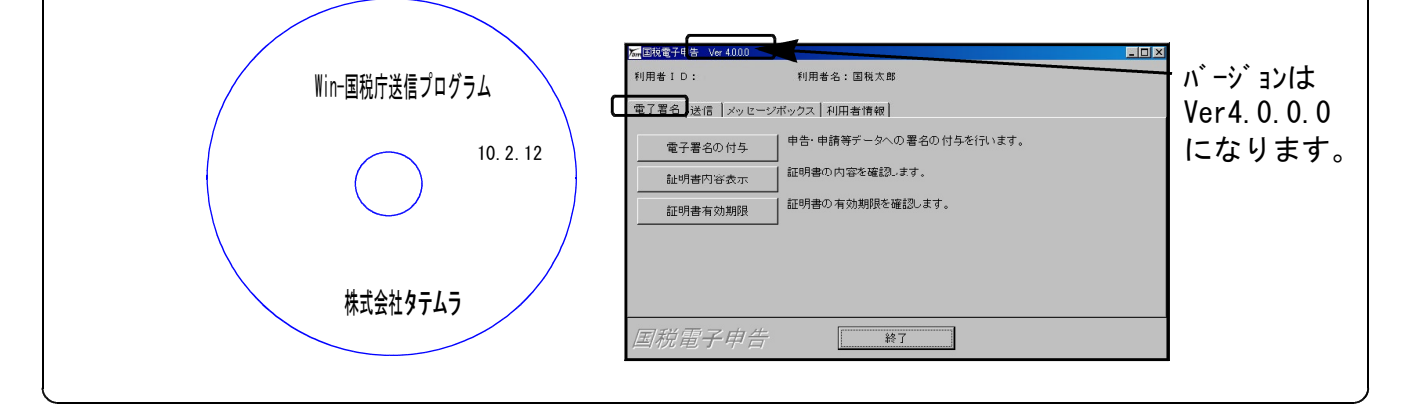

●バージョン確認後 環境設定のCD-Rは必ず保管して下さい。(機械が故障した際に使用します。) ※今回より前に発送した環境設定CD-Rは破棄していただいて結構です。

# [1000] プログラムの更新作業 F10

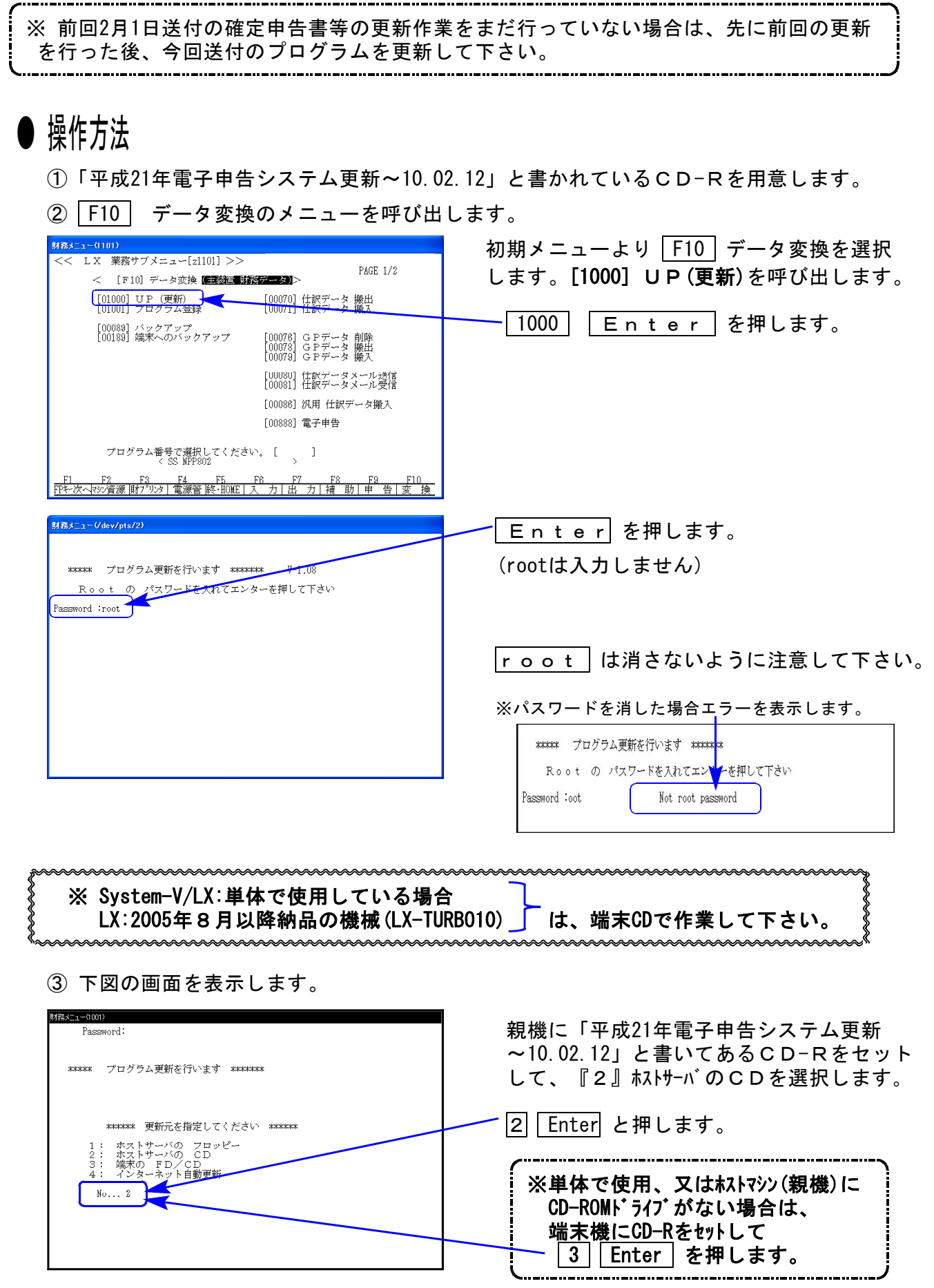

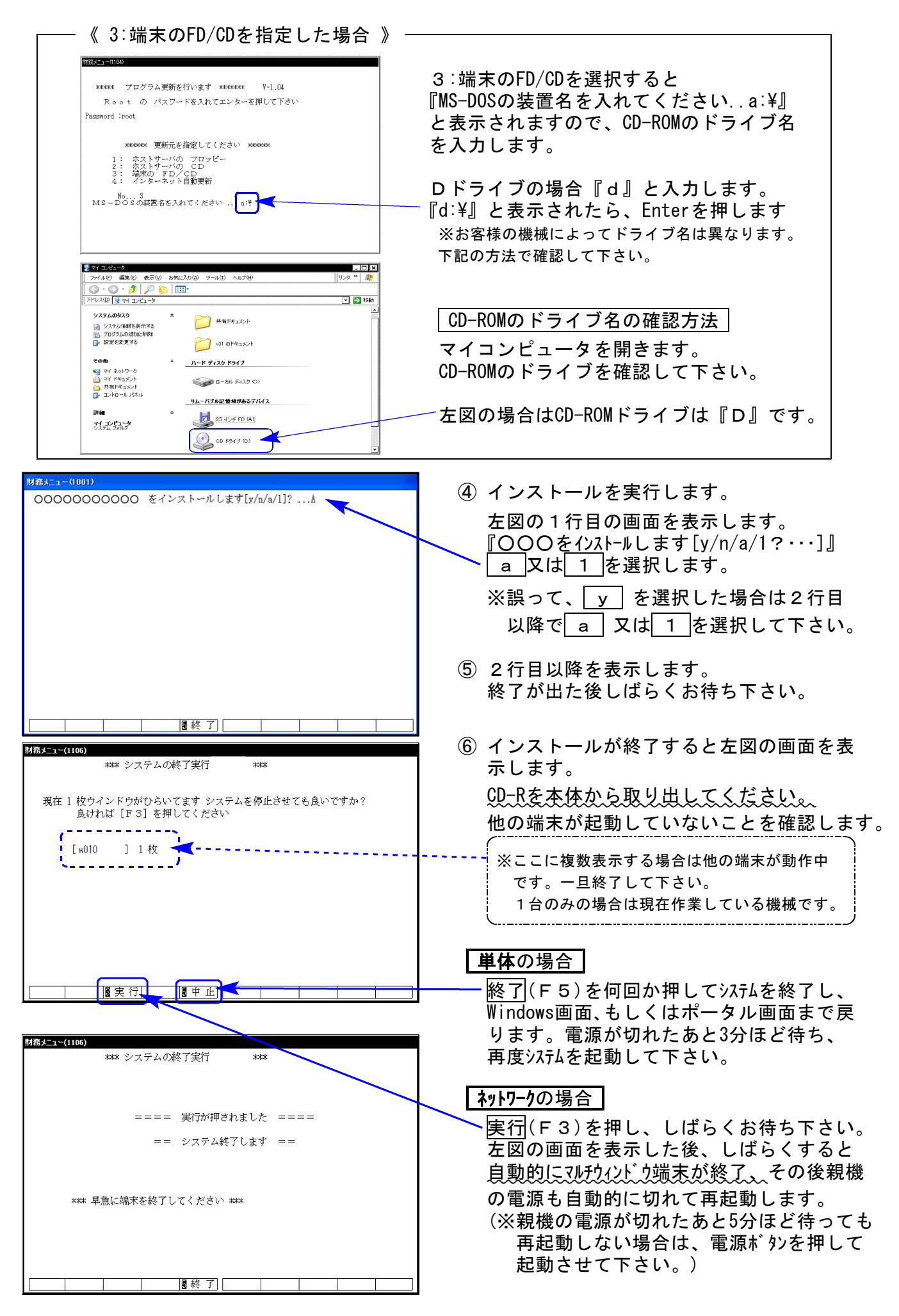

※親機を複数台持っている場合は、本CD-Rにて更新作業を同様に行って下さい。

# 《WindowsXP》 環境設定 インストール方法 10.02

転送前の確認事項

●インストールを行う際は、全てのプログラムを終了して下さい。(マルチウィンドウ端末も 閉じて下さい。)終了せずインストールを行うとプログラムが正常に動作しません。

インストールは下記に沿って各端末機で行って下さい。

- 1. 今回送付した「平成21年電子申告システム更新~10.2.12」と書いてあるCD-Rを用意し 端末機にセットします。
- 2. マイコンピュータをダブルクリック→CD-ROMドライブをダブルクリックします。 CD-Rの内容を表示しますので『InstTams4.exe』をダブルクリックします。

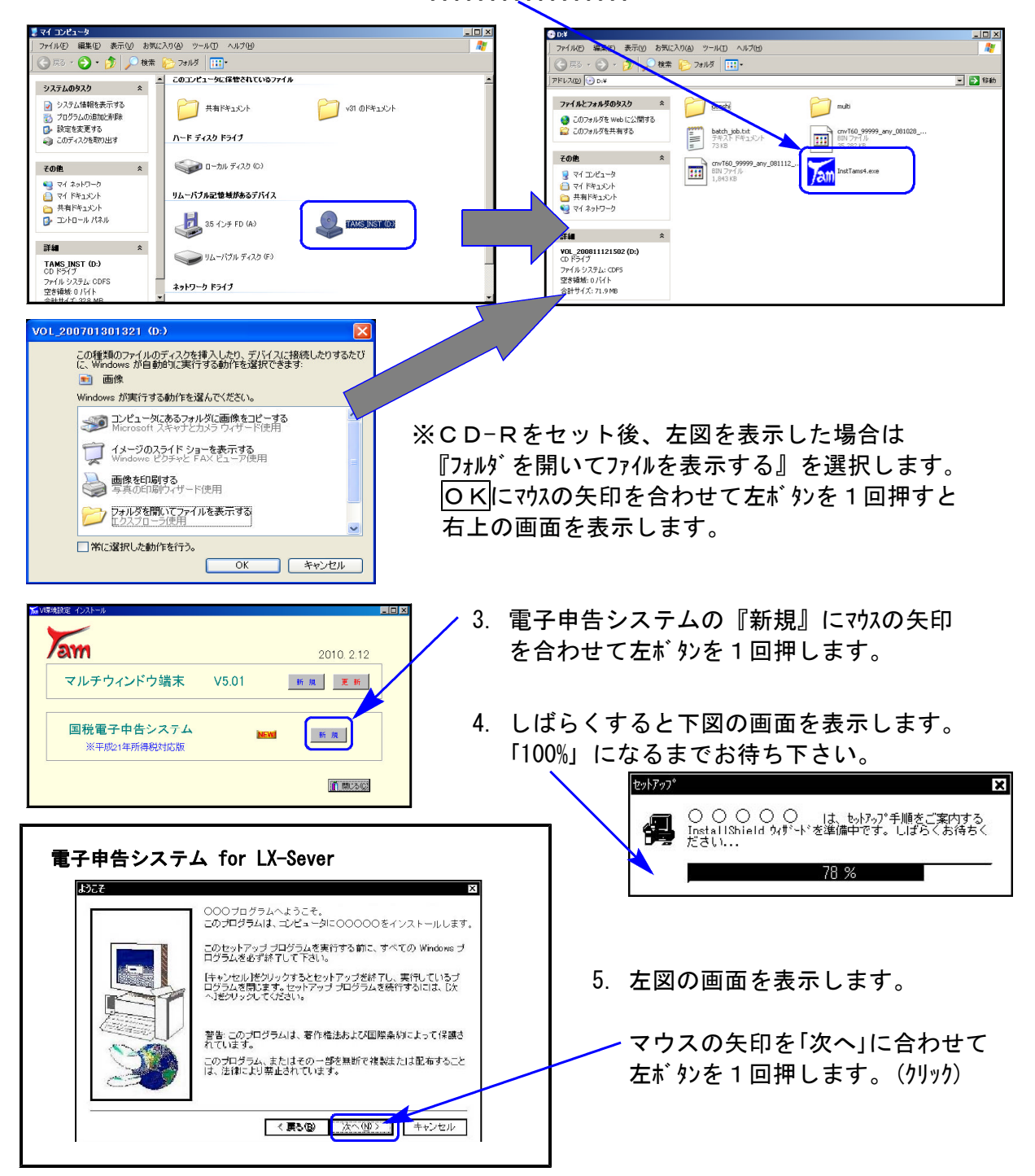

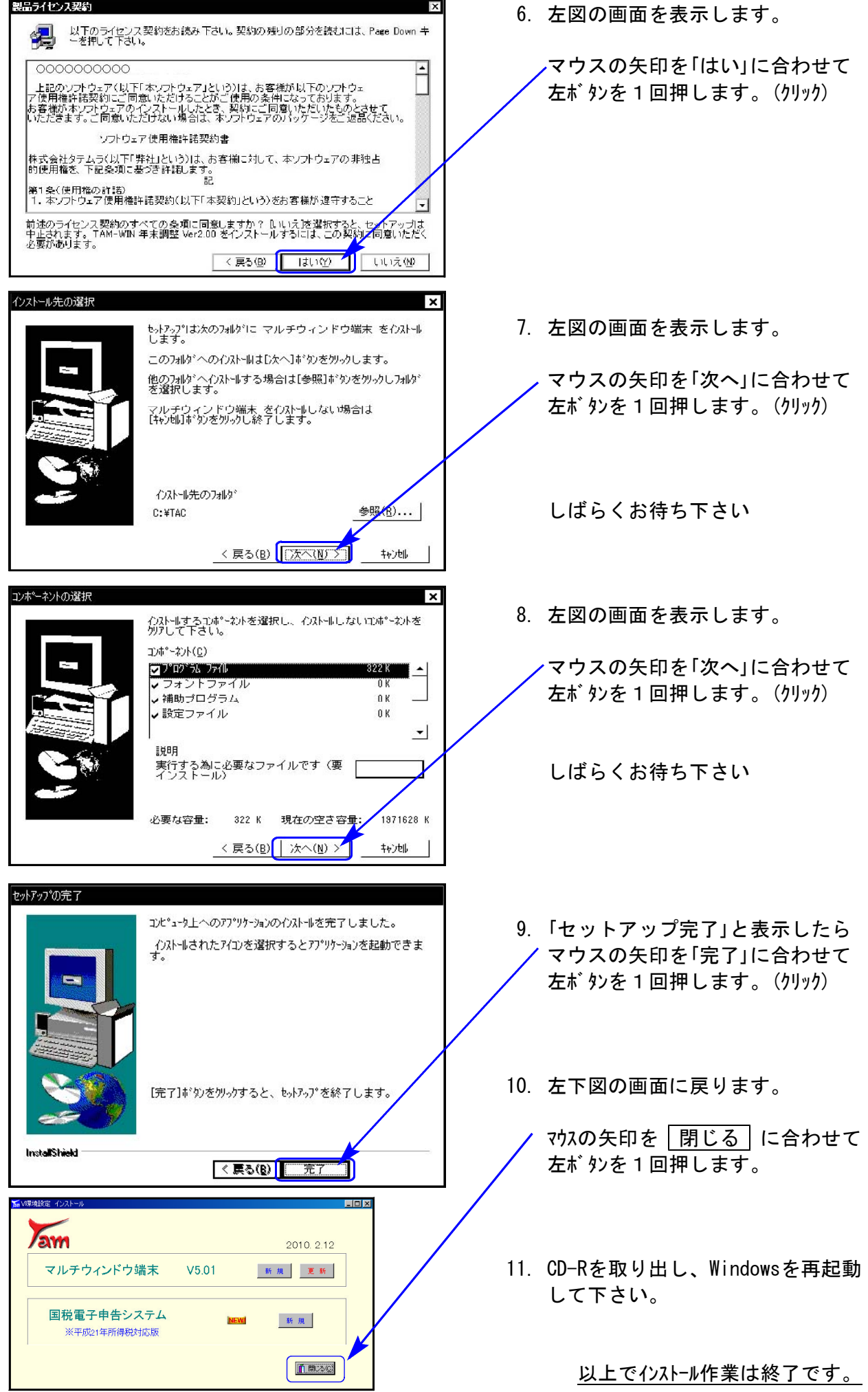

# 《Windows Vista/7》 環境設定 インストール方法 さいしょう しゅうしょう ほうしゅう しゅうしゅう りょうしゅう りょうかい

●インストールを行う際は、全てのプログラムを終了して下さい。(マルチウィンドウ端末も 閉じて下さい。)終了せずインストールを行うとプログラムが正常に動作しません。

インストールは下記に沿って各端末機で行って下さい。

- 1. 今回送付した「平成21年電子申告システム更新~10.2.12」と書いてあるCD-Rを用意し、 端末機にセットします。
- 2. マイコンピュータをダブルクリック→CD-ROMドライブをダブルクリックします。 CD-Rの内容を表示しますので『InstTams4.exe』を右クリックします。

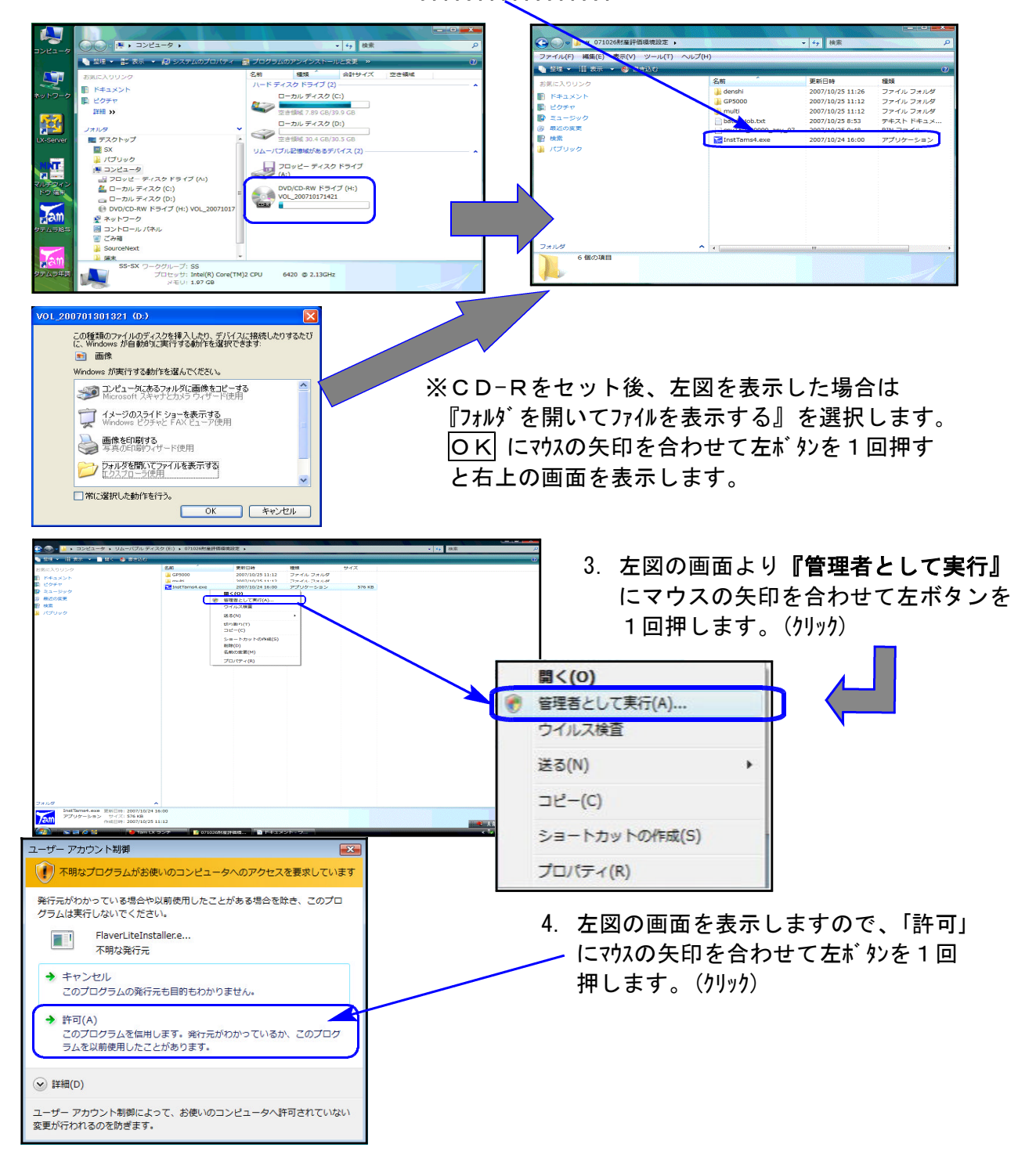

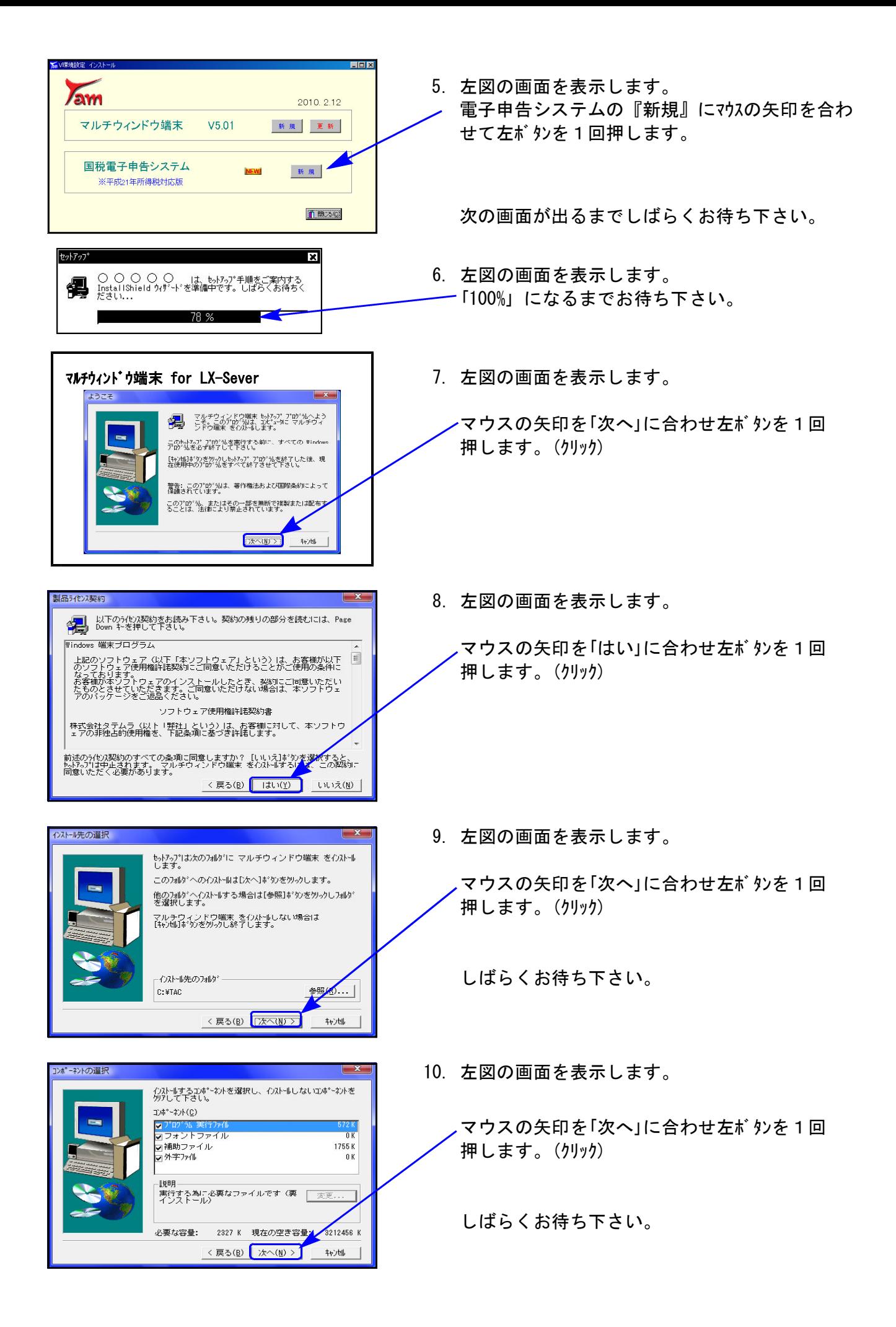

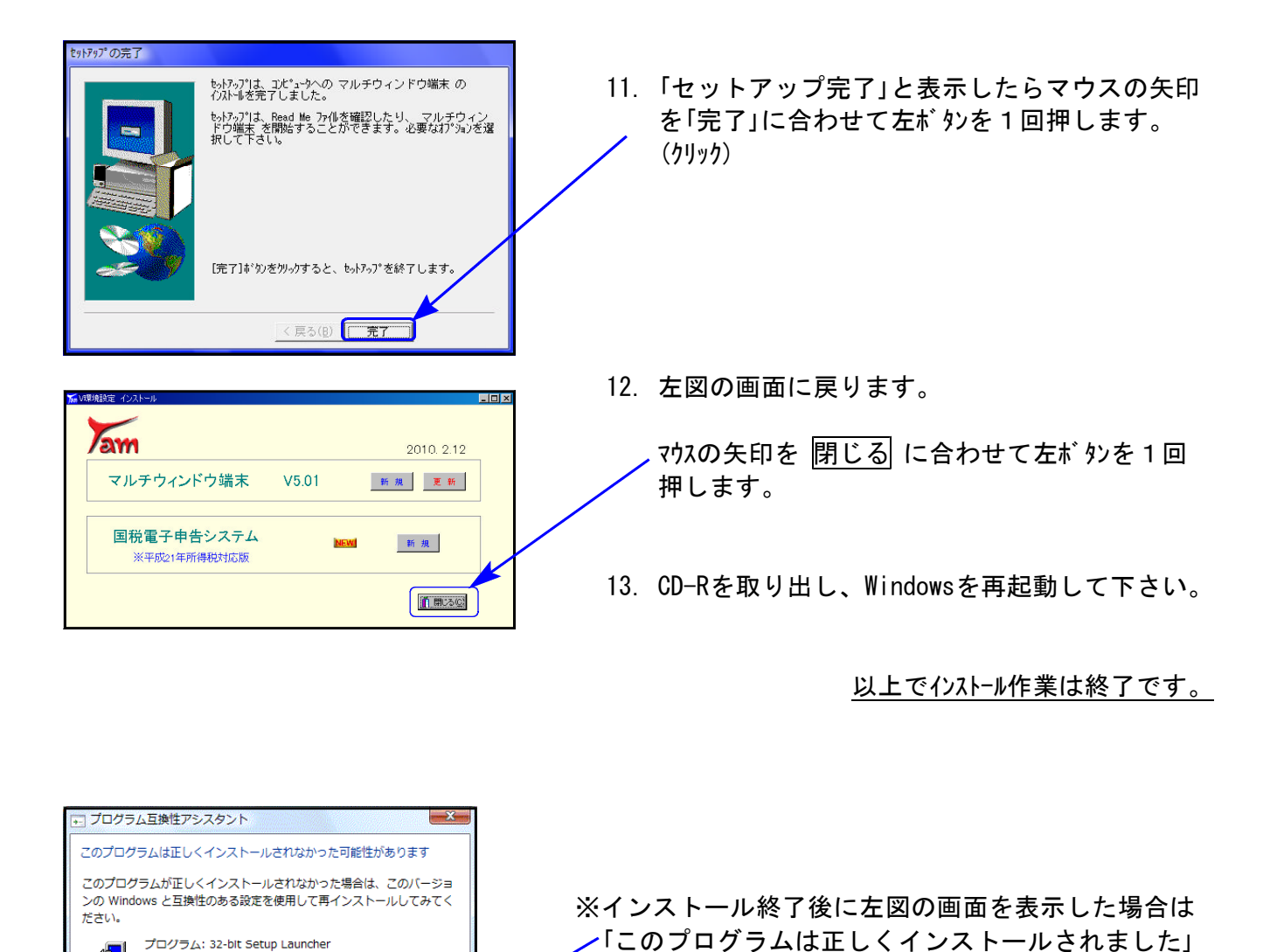

プログラム: 32-bit Setup Launcher

場所: H:¥Setup.exe ● 推奨の設定を使用して再インストールする ◆ このプログラムは正しくインストールされました

● 滴用される設定について説明します

発行元: InstallShield Software Corporation

キャンセル

得

にマウスの矢印を合わせ、左ボタンを1回押します。(クリック)

 $- 8 -$ 

## 《平成21年の所得税確定申告書に対応しました》

その他、以下の内容につきまして変更しております。

#### ● [330]所得税確定申告書システム・[120]消費税申告書プログラムから電子申告用 変換ができるように致しました。

※過年度分で電子申告変換を行う場合は、[880]電子申告システムから実行して下さい。

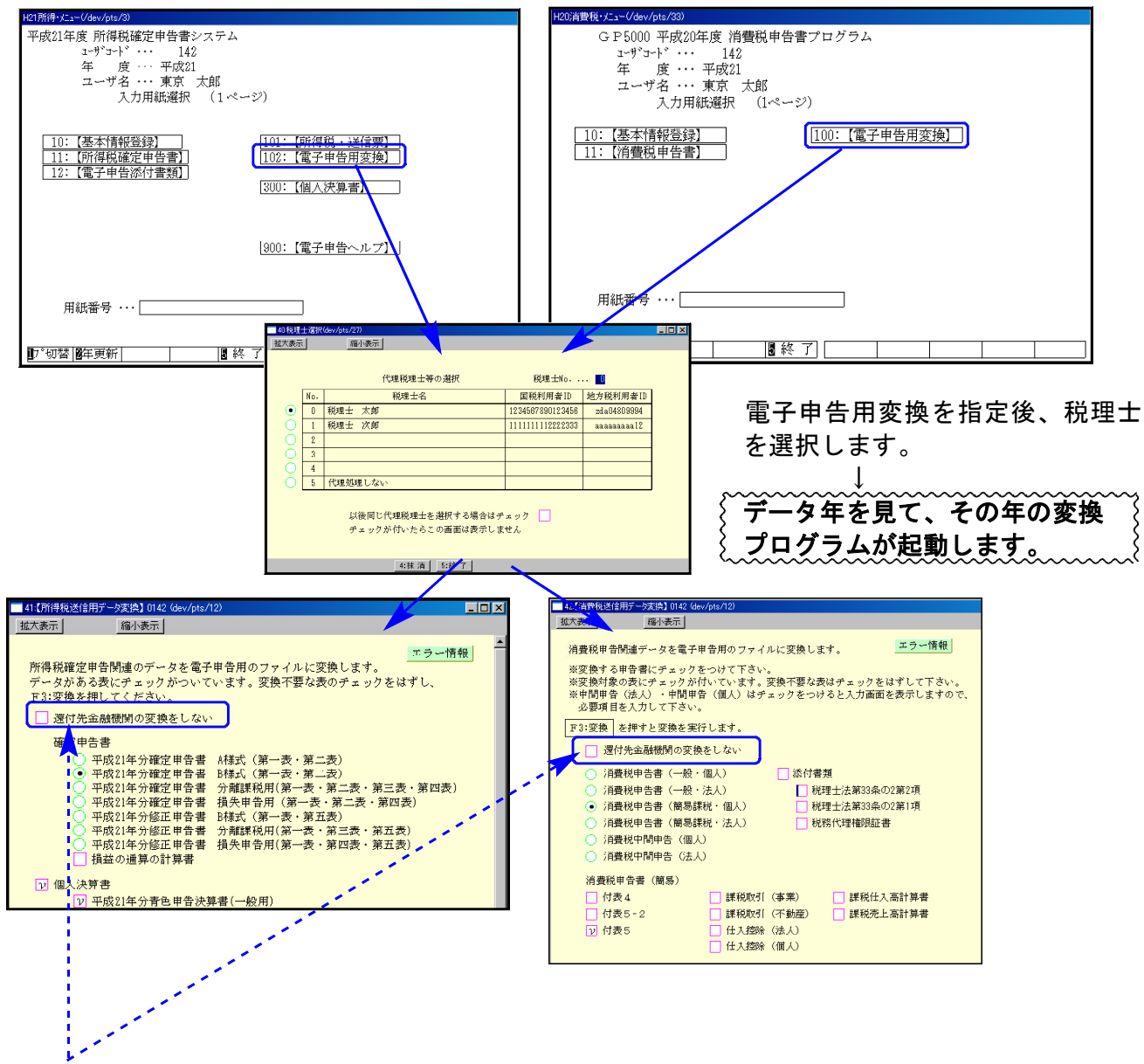

### O「□還付先金融機関の変換をしない」の指定を追加しました。

チェックを付けると、GP申告情報登録に還付先金融機関の入力があっても還付先金融機関を 変換しません。

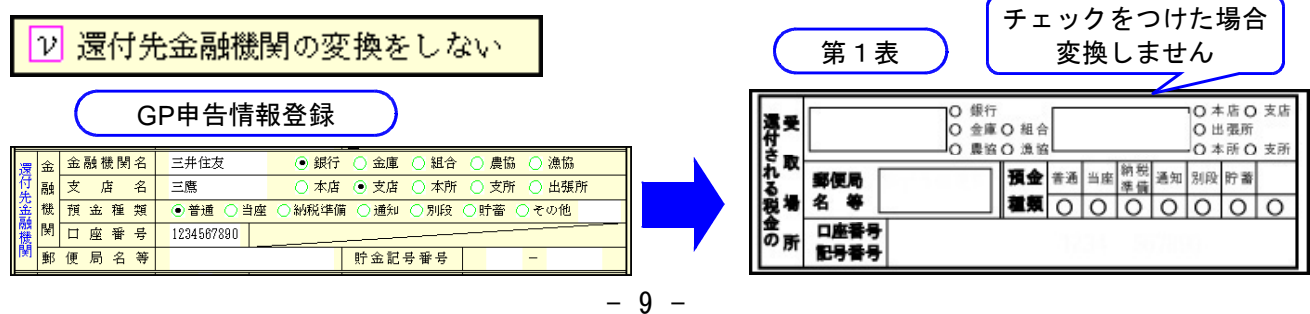

# ● A様式・B様式の各第1表- 還付先金融機関の預金種類プレビューについて

還付金融機関の預金種類欄の表記方法をe-Taxに合わせました。官製用紙の表記と異なります のでご確認下さい。

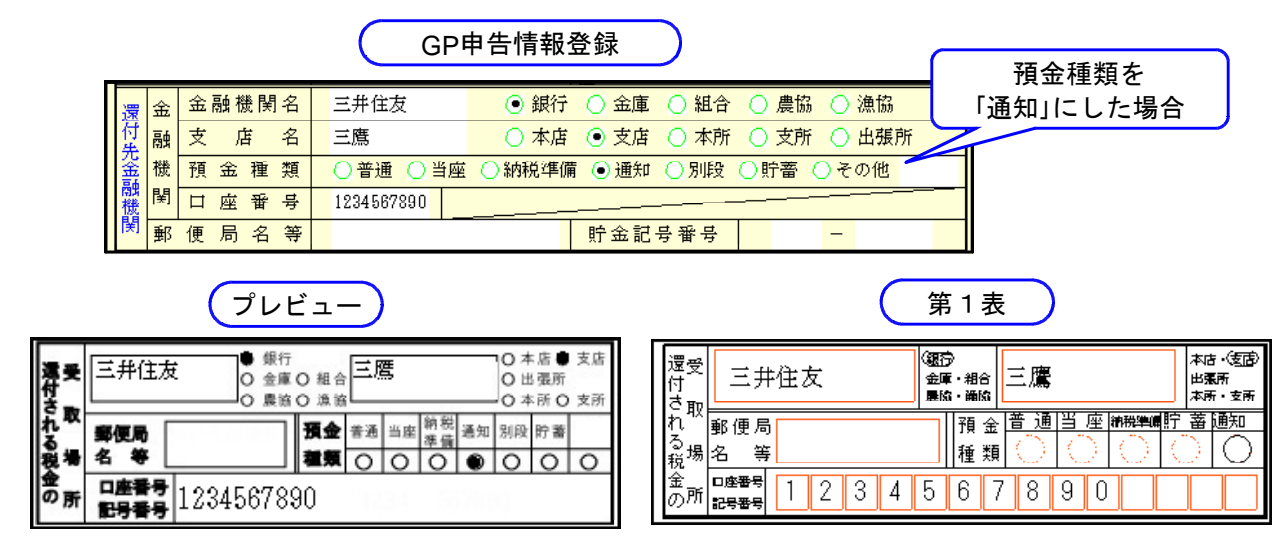

## ● 電子申告添付書類に「配当所得に係る支払通知書の記載事項」を追加しました。

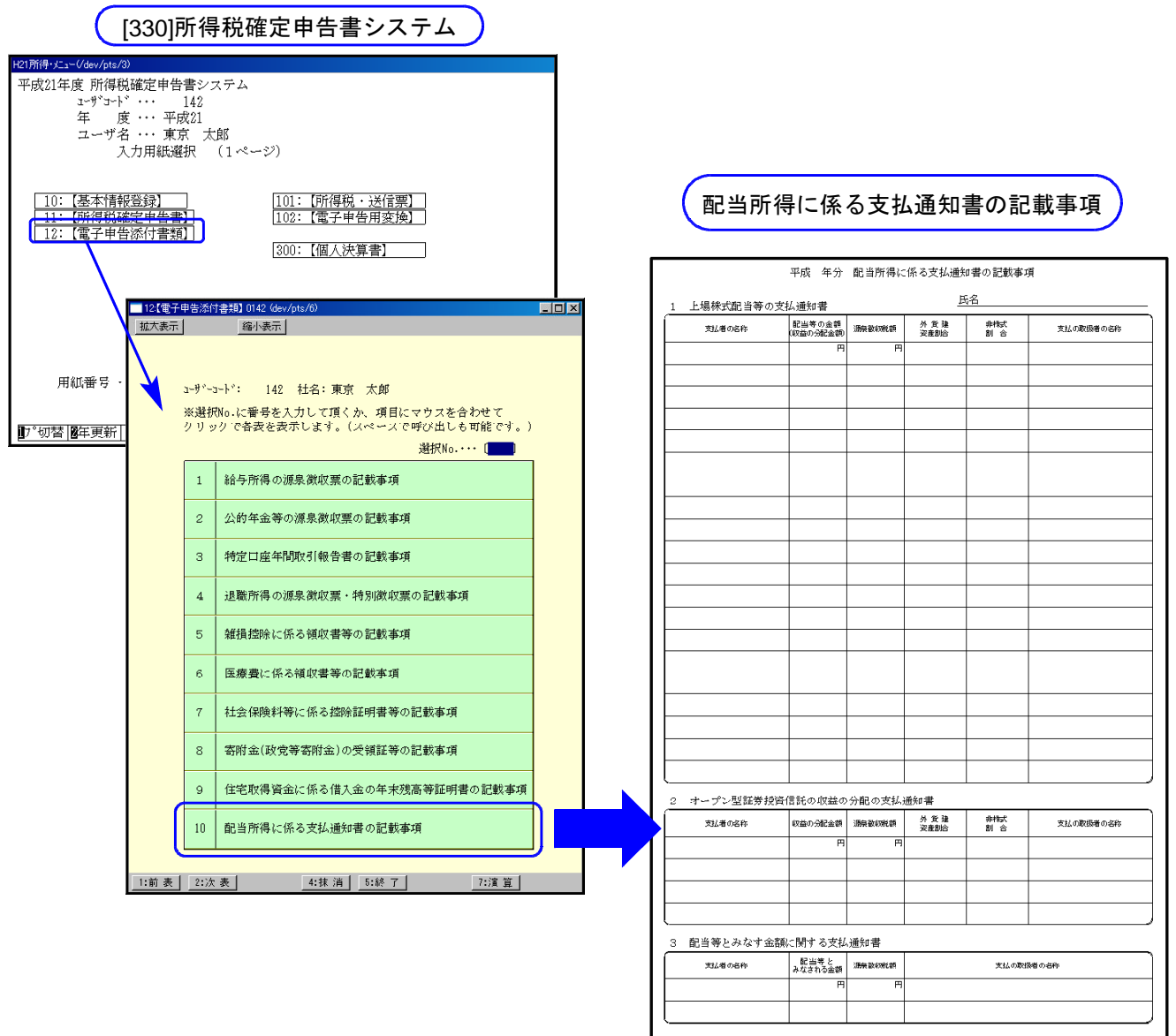

 $- 10 -$